## **Step By Step Help Manual for Anutoshika Anudana Trust Fund Online Payment to Pranta Office**

**1.** Open Shiksha Vikash Samiti, Odisha Website (**http://www.svsodisha.com**) in any browser like Google Chrome. You will get following screen displayed:-

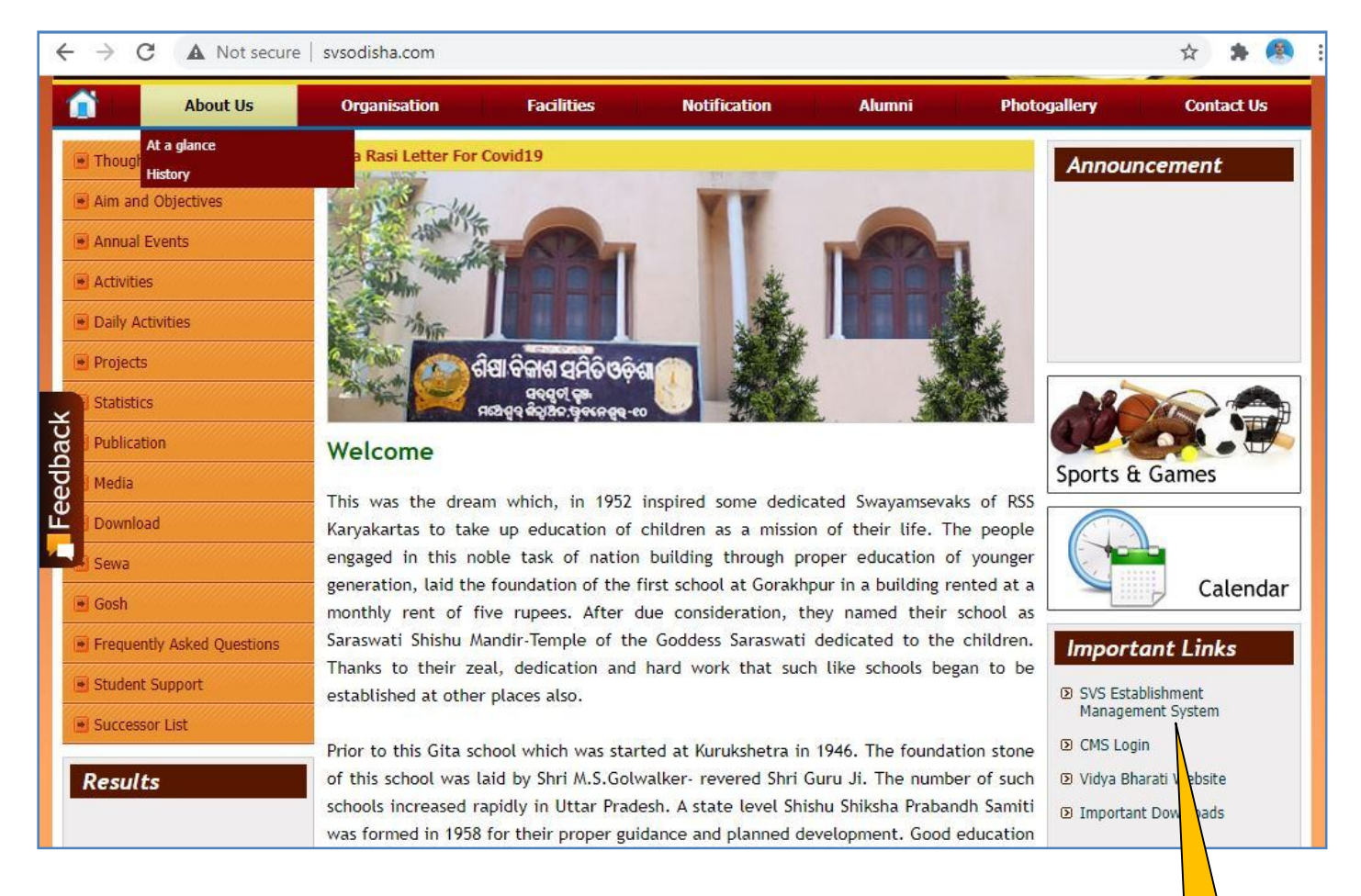

**2.** Scroll down to Important Links section and click on **SVS Establishment Management System** You will get following screen displayed with different options for SVS Establishment Management System:- **Click Here**

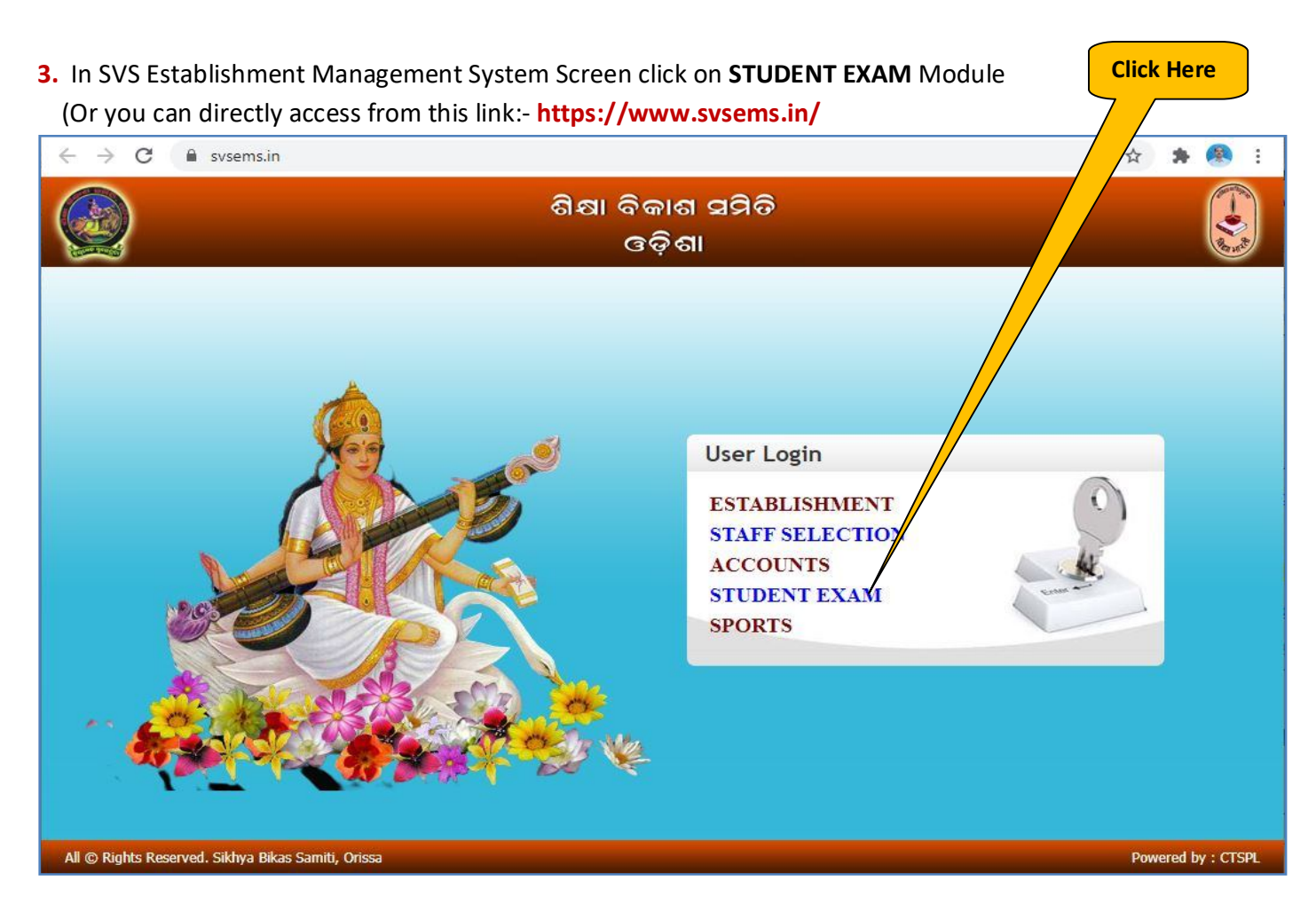

**4.** Now you will be represented with SVS EMS Login Screen as follows:-

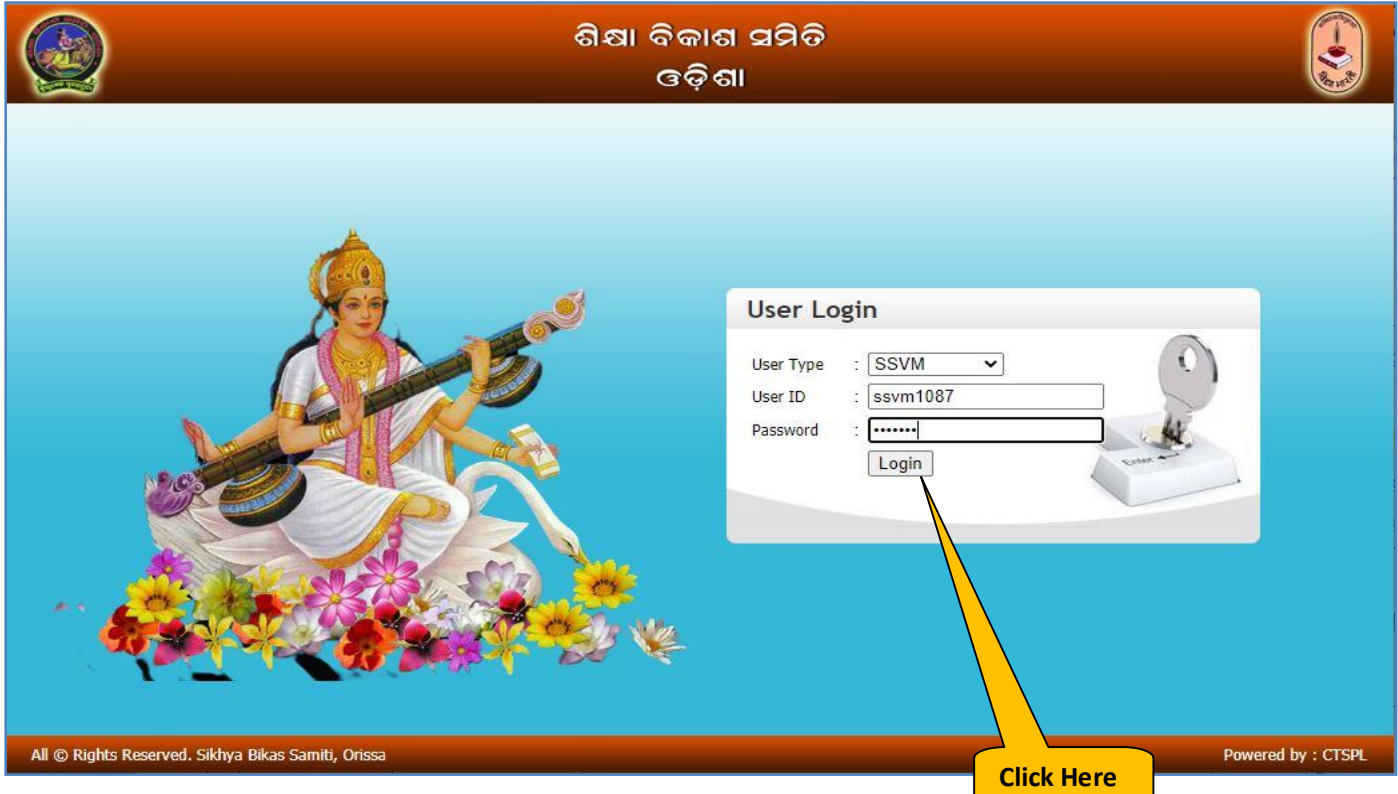

In User Login section select User Type as **SSVM.** Enter your school **User ID** and respective **Password** and click on **Login** Button**.**

**5.** Now you will get Establishment Management System Home Page as follows:-

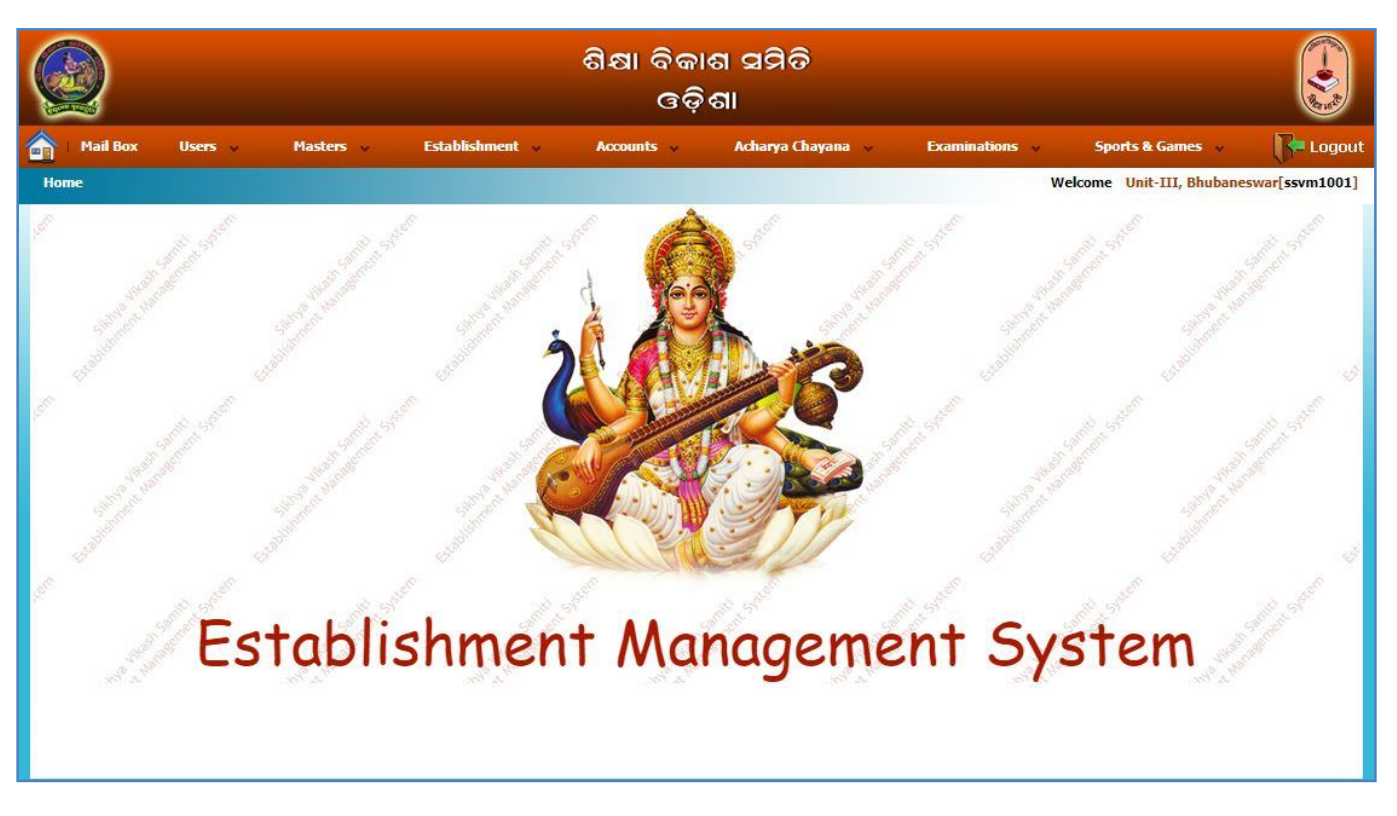

**6.** For SAATF Details :-

(**Note:-Before going to this module, it is very important that you should first correct all Sebabrati details in Establishment Manage Sebabrati Sebabrati Details page**)

Select the Manu :- **Accounts → Sebabrati Anutosik Anudan Trust Fund → SAATF Member Details** As shown below:-

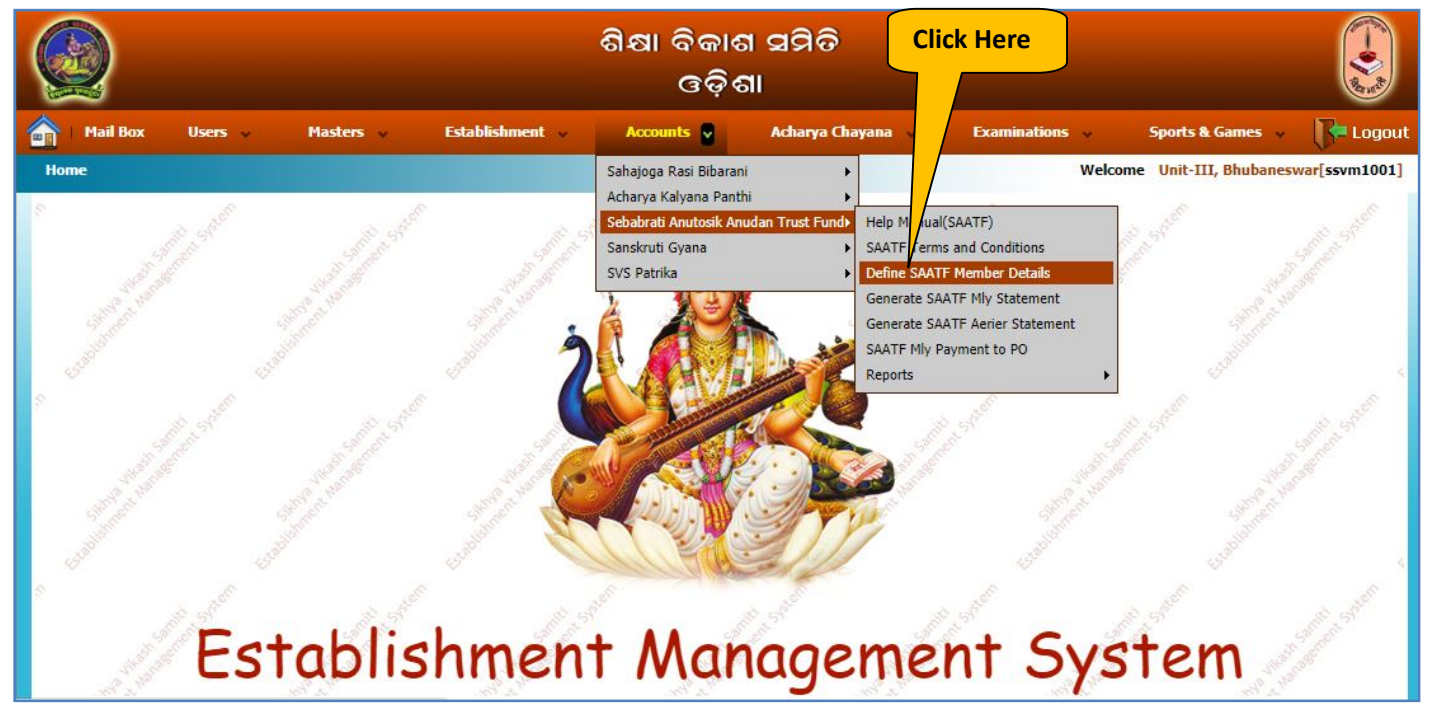

**7.** Now you will get following screen. Click on **View SAATF Members** to see the list of members already added. To add New SAATF Member Click on **Add New** button.

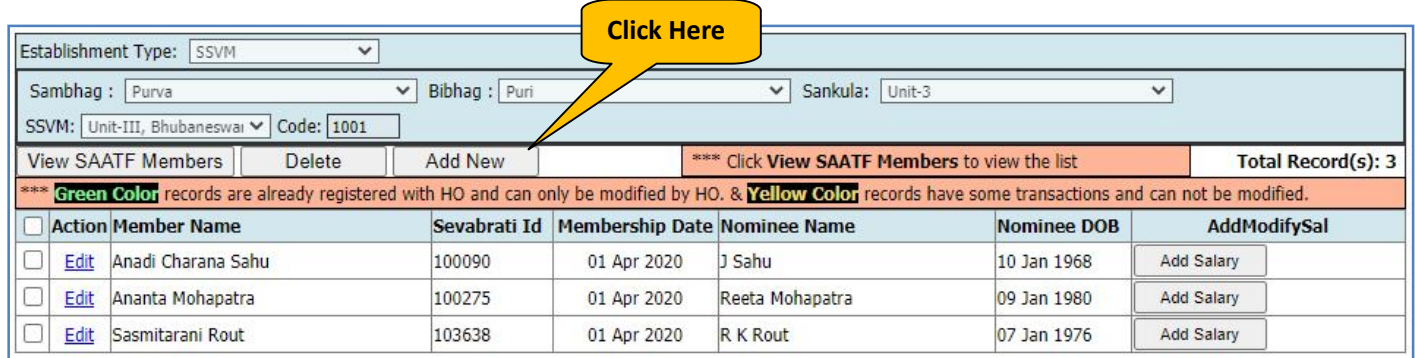

**8.** You will be displayed with Add Membership form as follows. Check if the Basic Salary is not added click on **ADD SALARY (1).** After adding salary details refresh this page. To add a member click on **Add Membership (2)** button. Then the Employee Name will be populated on right panel, Fill the details as shown below then click on **Save & Continue** button. The member will be added to the list with Successful message as shown on the following screen. Likewise continue adding all affected members with their Nominee details.

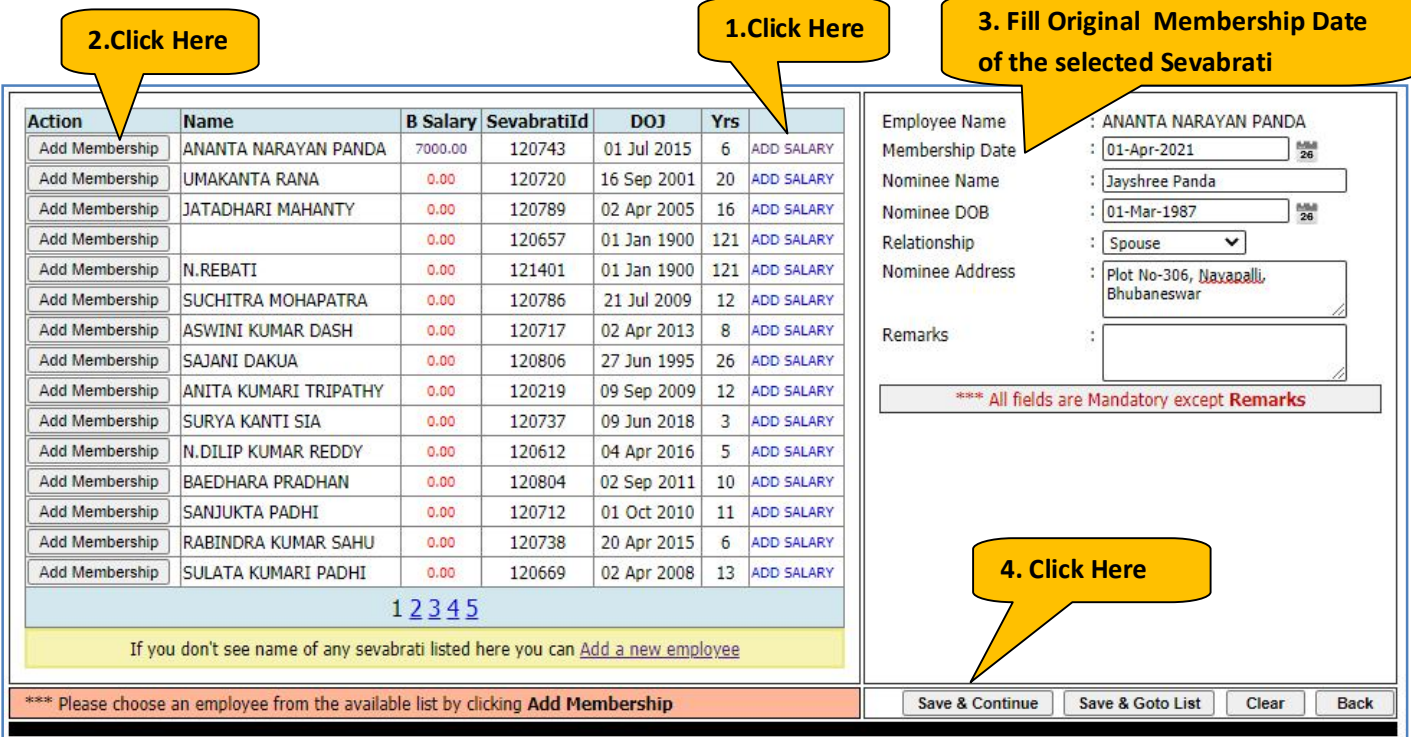

## **9.** Now To Generate SAATF Monthly Statement :

(Click **Accounts Sebabrati Anutosik Anudan Trust Fund Generate SAATF Mly Statement** :-

Now you will be presented with following screen. Select **Year** , **Month** and **Statement Date** and click on Show Button to generate the Monthly Statement as shown below:-

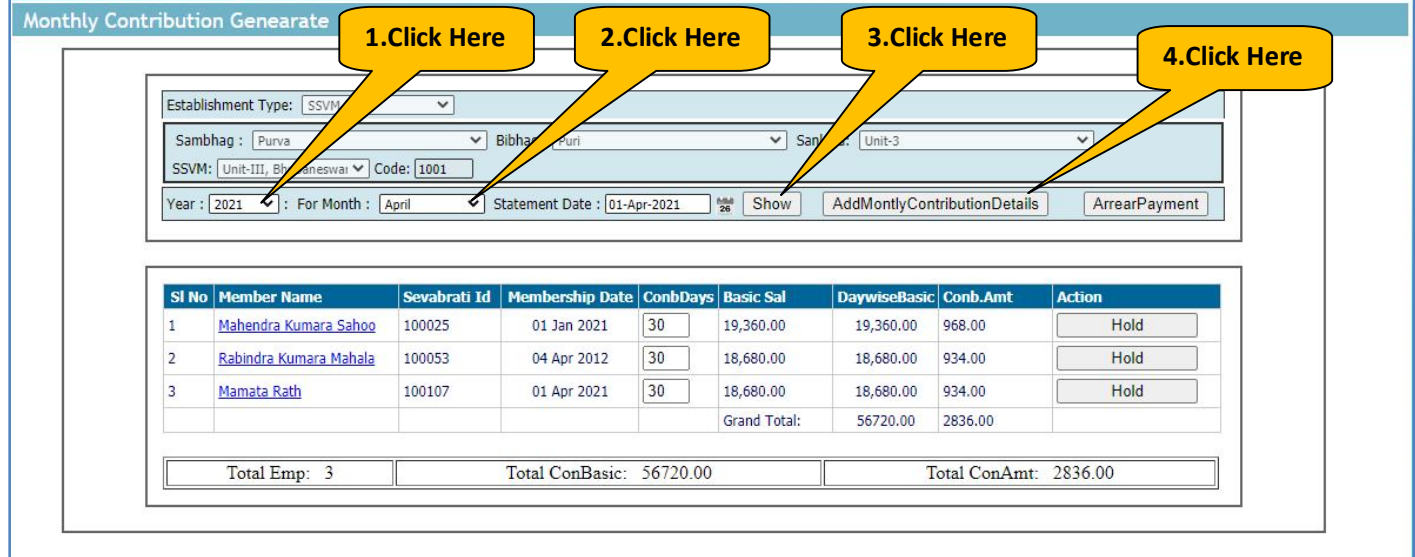

After Verifying the details click on **AddMonthlyContributionDetails.** Now you will get the Successful message as follows:-

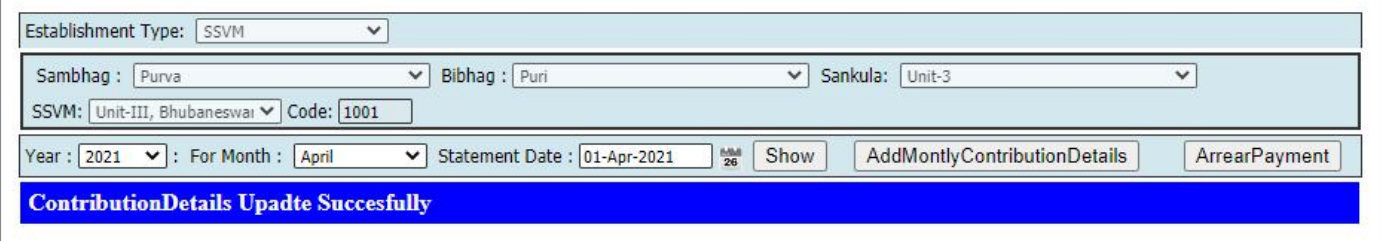

**10.** Now If you have already made the payment directly to the SVS account then Follow the Steps – **11 & 12** In case the payment is not done and you wish to pay now using SVS Online Payment System then follow the Steps **13 to 17**.

**11.** If you have already made the payment directly to the SVS account then Send the Payment details to Pranta Office as follows:-

## (Click **Accounts Sebabrati Anutosik Anudan Trust Fund SAATF Mly Payment to PO**

Now you will be presented with following screen. Select Wage **Month** & **Year** from the drop down, then click on "**Show Mly. Contrib. Details"**. The due amount and other details will be filled auto as shown below.

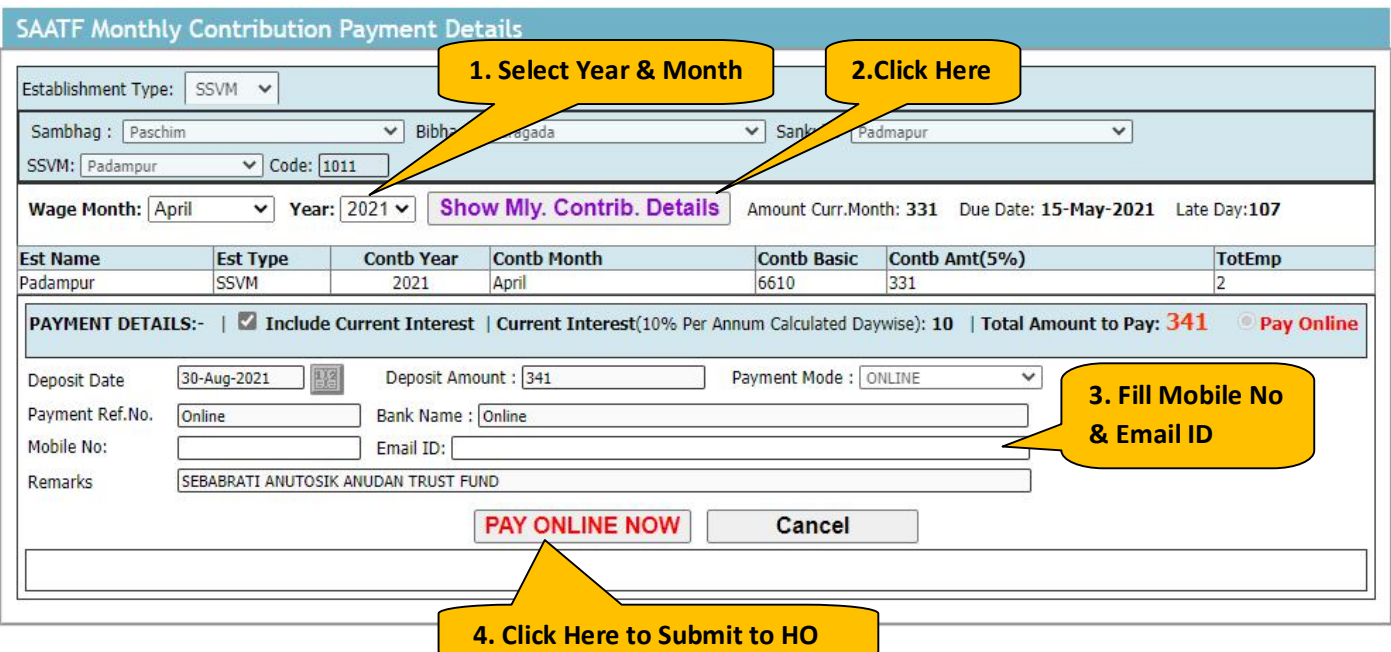

Then you will be Redirected to **Shiksha Vikash Samiti, Odisha – Online Payment System** as shown below:-

**12.** Now you will be Redirected to **Shiksha Vikash Samiti, Odisha – Online Payment System** as shown below:-

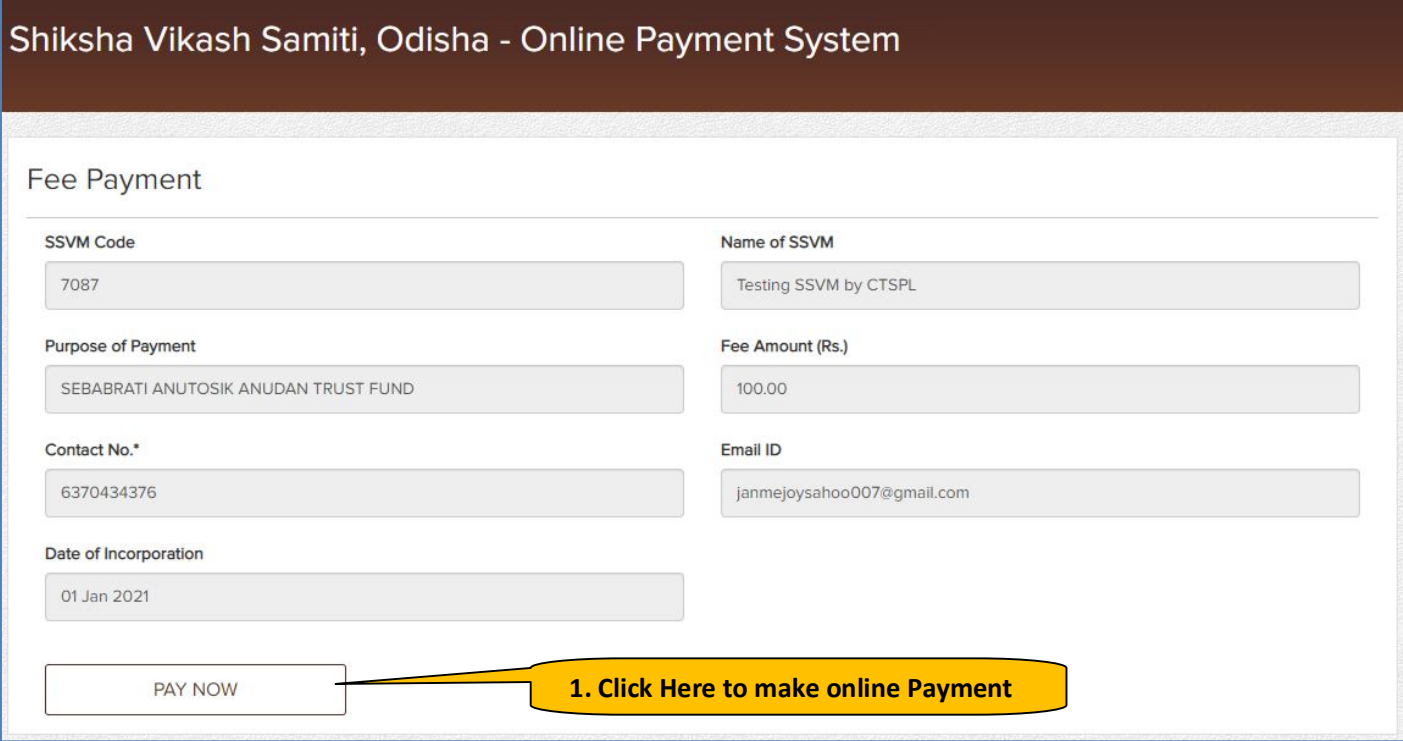

Here verify your school details and Fee Amount and then click on **PAY NOW** button

**13.** Now you will be redirected to **Indian Overseas Bank** Payment Gateway. Here verify the information again, select your bank type and click on **Pay Now** button as shown below:-

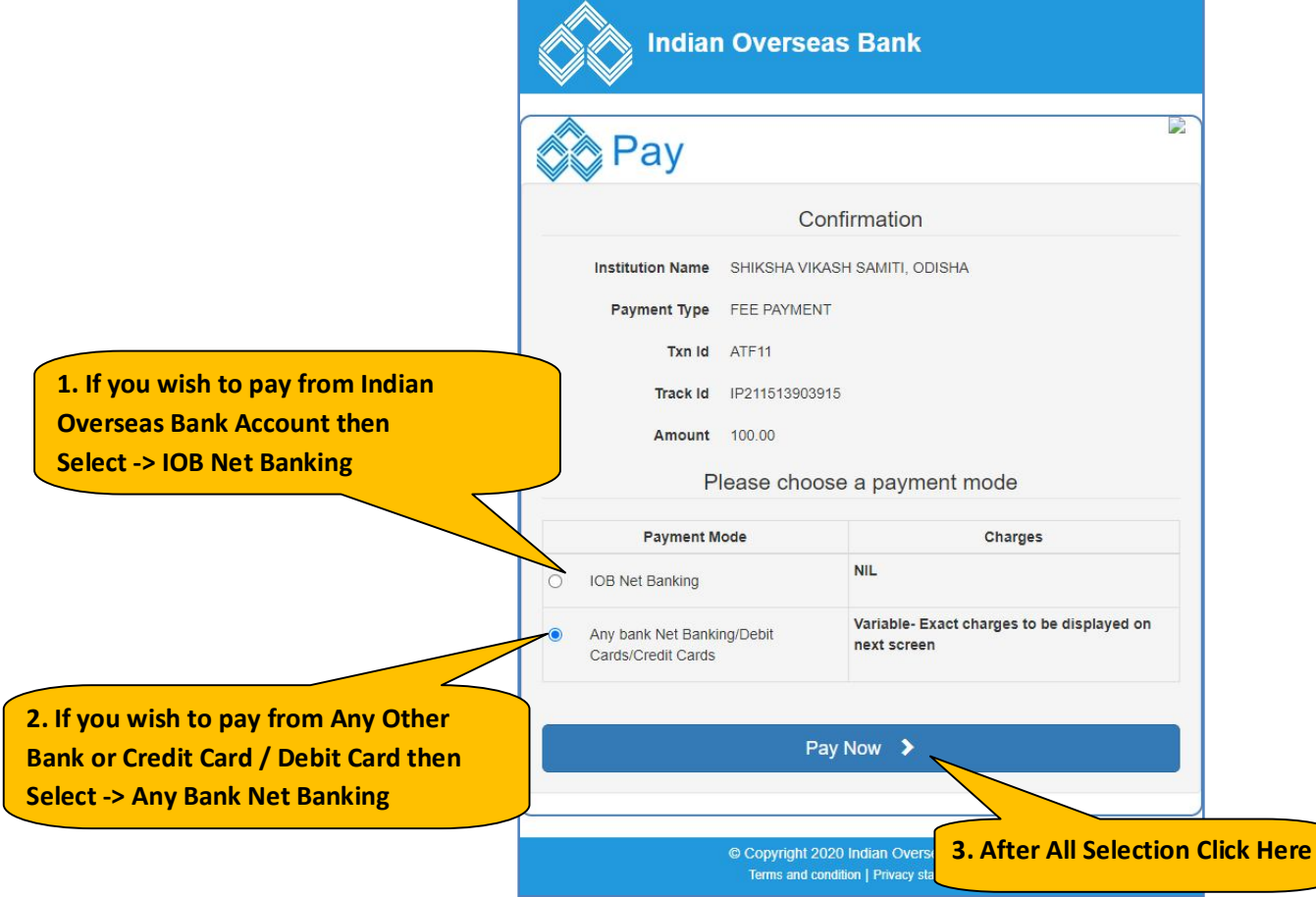

Then you will be presented with following screen. Here select the payment method as per your convenience i.e. Debit/Credit Cards, Net Banking, BHIM UPI etc.

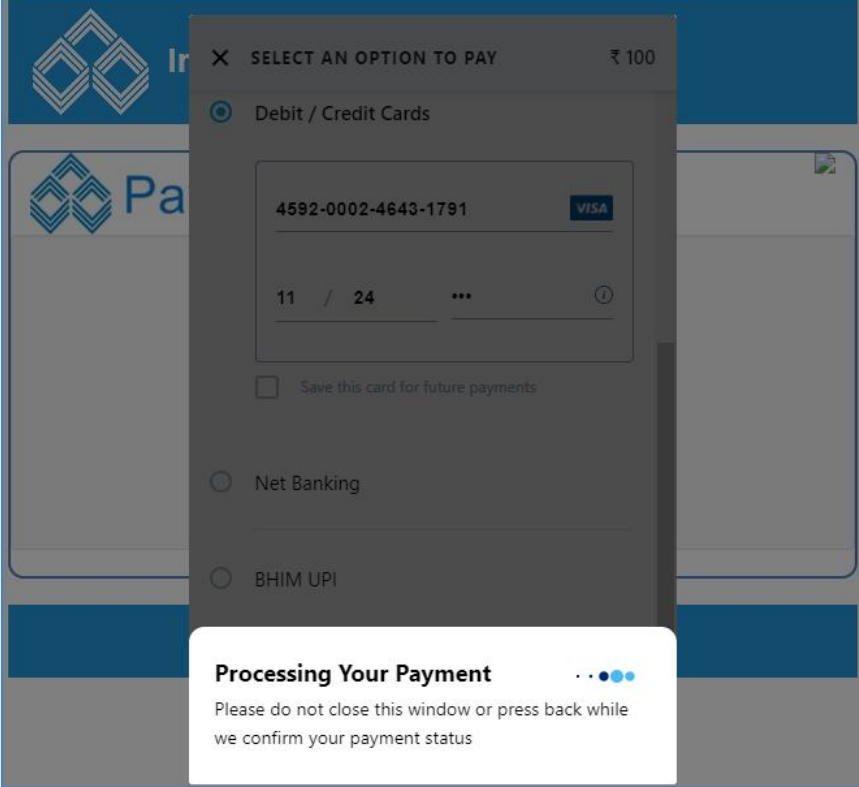

After this you will be redirected to your respective banking site, Login as per your banking credentials and after successful payment you will get following screen. Please do not press any button till you are redirected to the SVS Online Payment Screen.

÷.

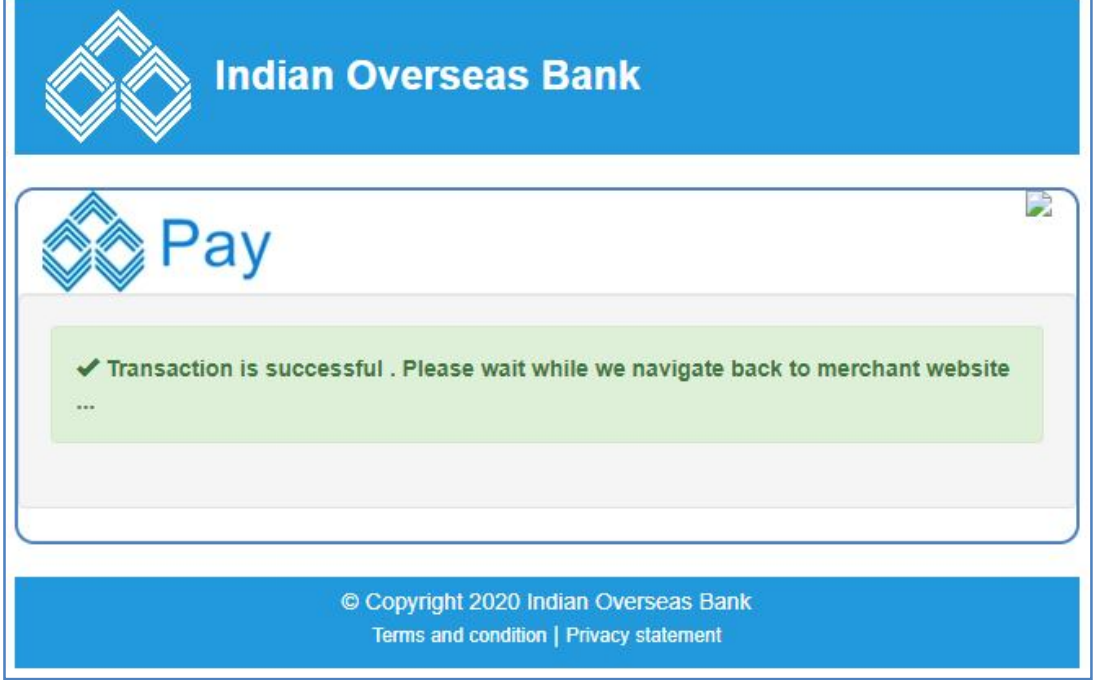

**14.** After sometime you will get following screen. Please click on Send Anyway button as shown below:-

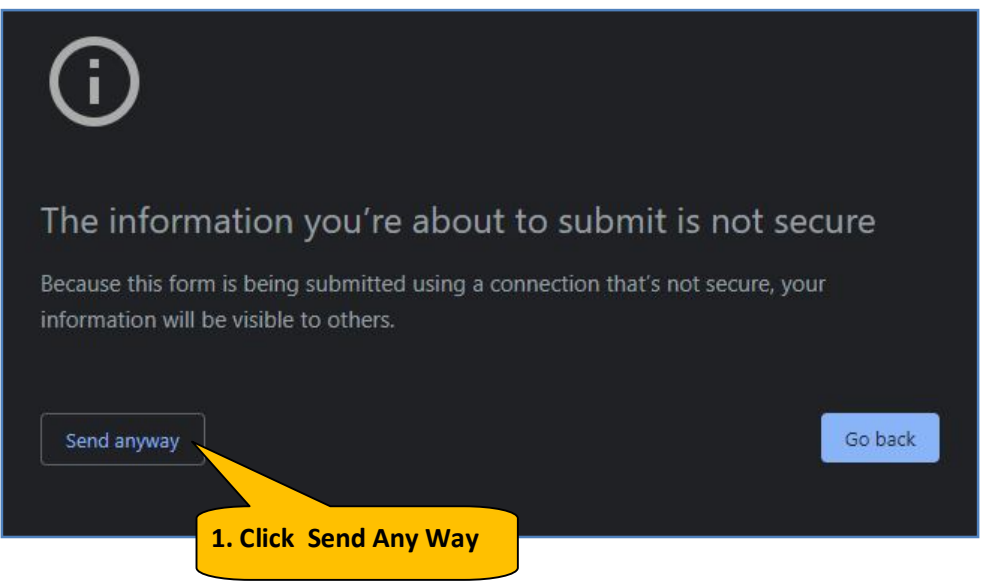

**15.** After some processing you will be presented with following screen with Successful Message and also you will get confirm message on your mobile. Here click on Print e-Receipt button to print the Money Receipt.

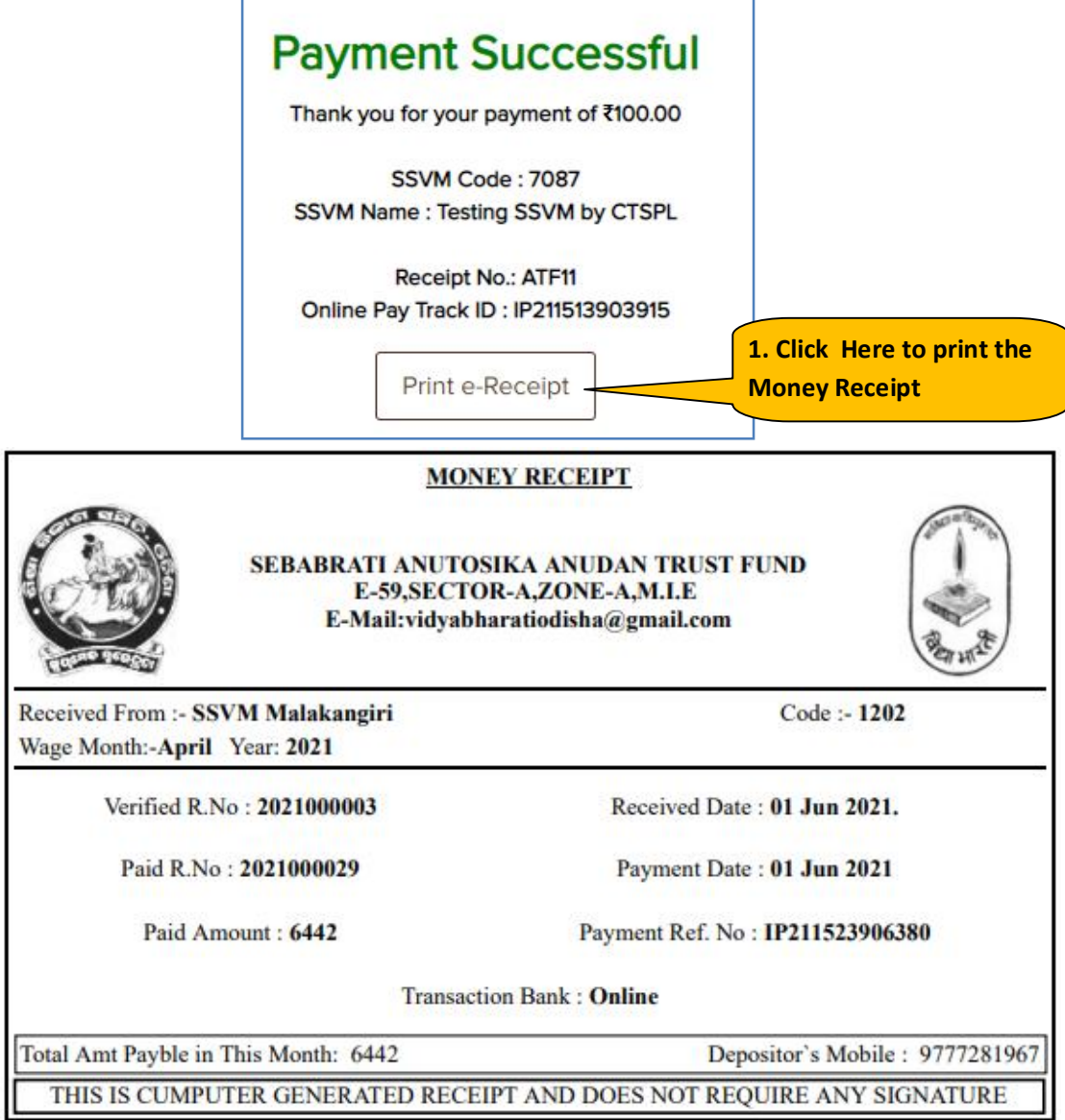

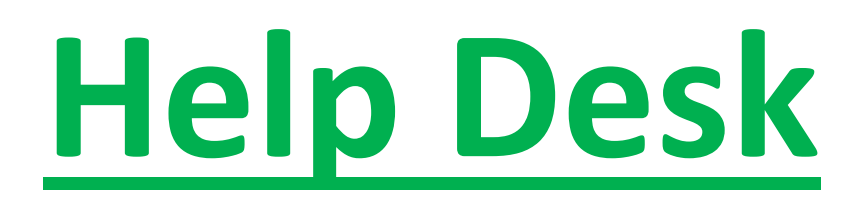

**In case of facing any difficulties during the online payment process, Please feel free to call our Help Desk:-**

**7855055681, 9556282399, 8144199277, 9778177775, 9337422373**

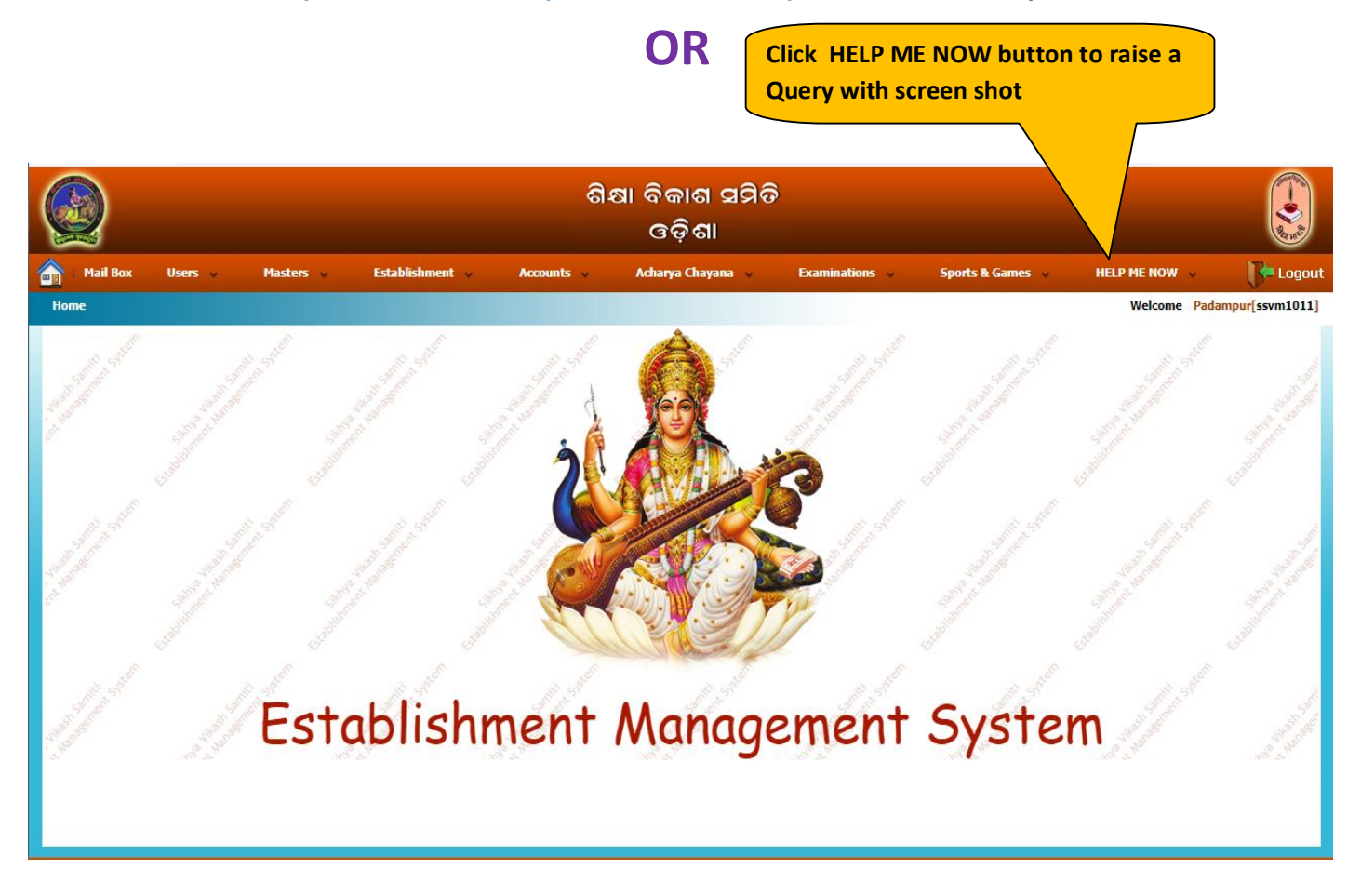